Dear Students,

Here is the end-to-end workflow to successfully complete your registration to Cognizant Digital Learning – On Campus Recruitment

**Step 1:** Click on the link : <https://cognizantee.tekstac.com/CognizantDigitalLearningRecruitment/>

**Step 2:** Read through the page in entirety, especially **Eligibility criteria, Selection Process, Job Description, Mandatory Documents** and **Disclaimer**

**Step 3:** Click on **Register now**

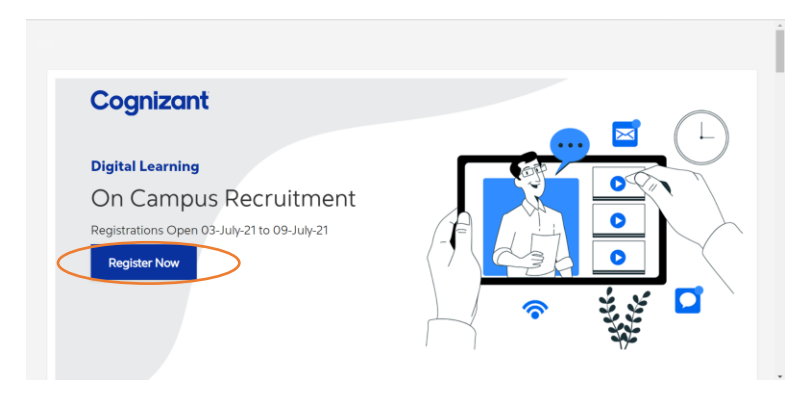

**Step 4:** Sign-up using your email ID and Click on **Create a new account**

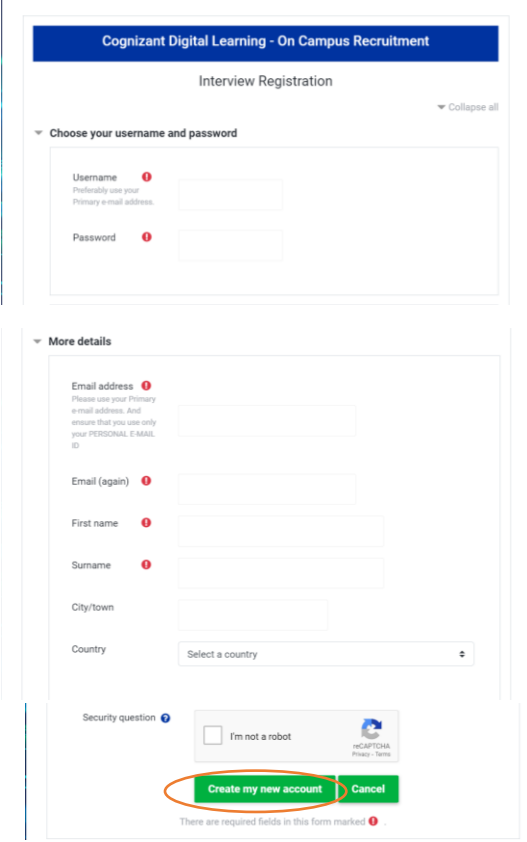

**Step 5:** Login to your e-mail and look out for a confirmation email from **Admin User (via Cognizant - Staging) [admin@tekstac.com](mailto:admin@tekstac.com)** and click on the **confirmation link**.

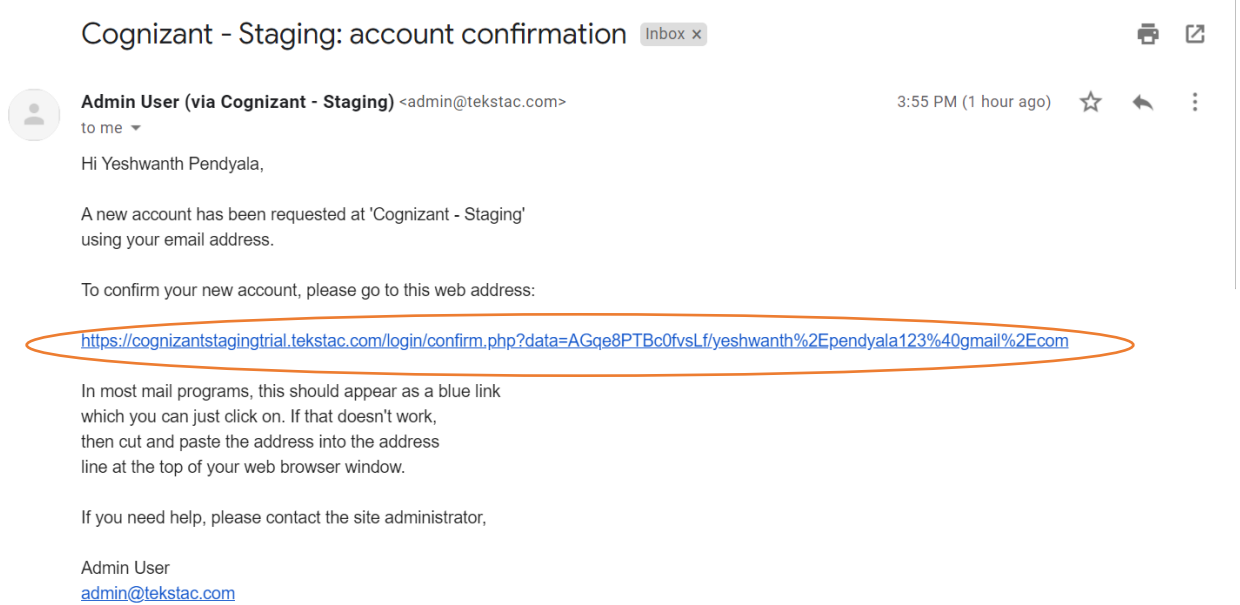

## **Step 6:** You will be redirected back to the portal. Please click on 'Continue'

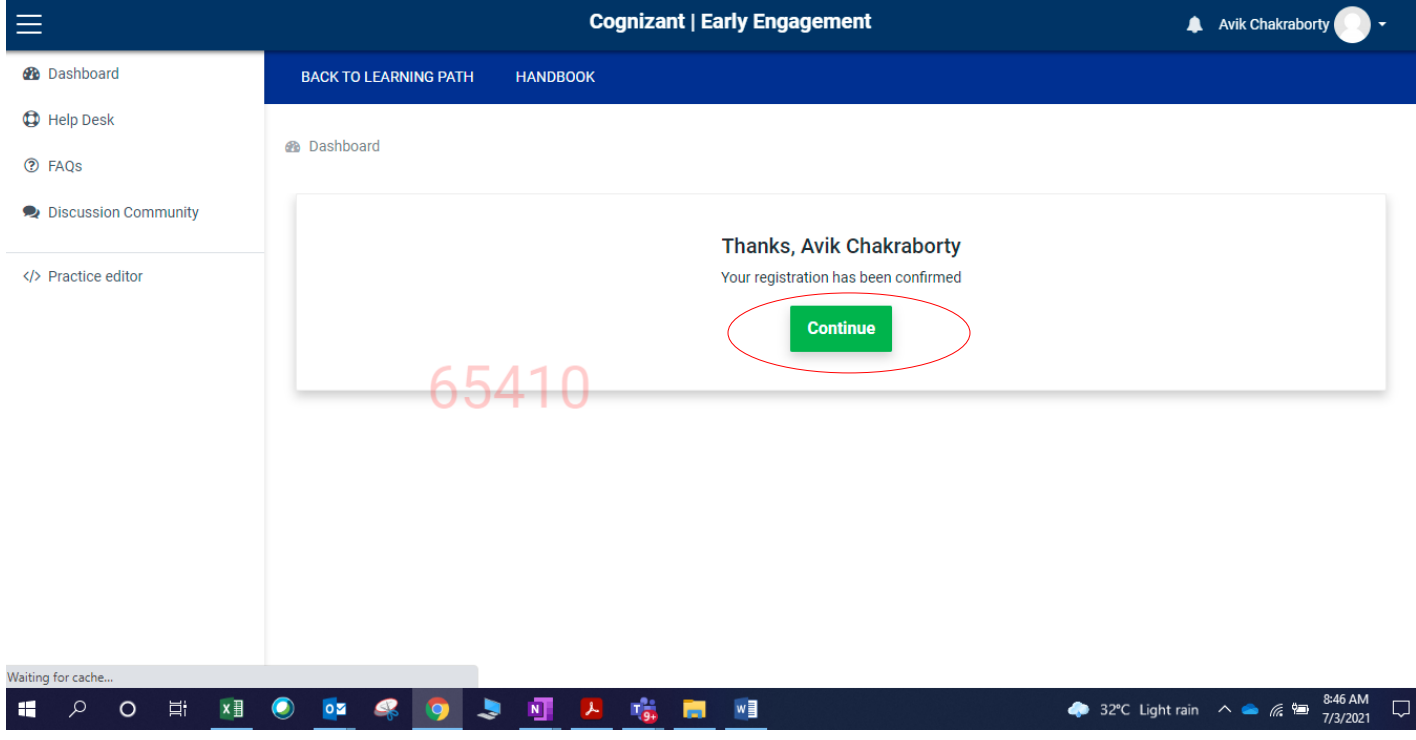

# **Step 7:** Select the **Job role** and Click on **Next**

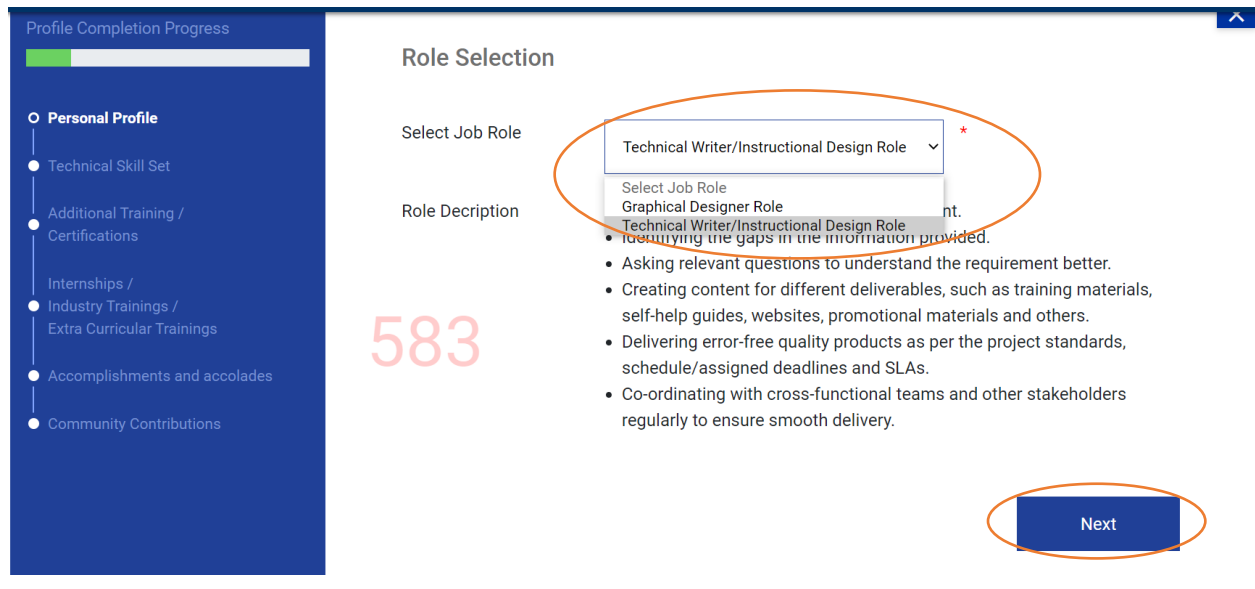

**Step 8:** Under **Personal Profile,** fill in your **Personal Details**

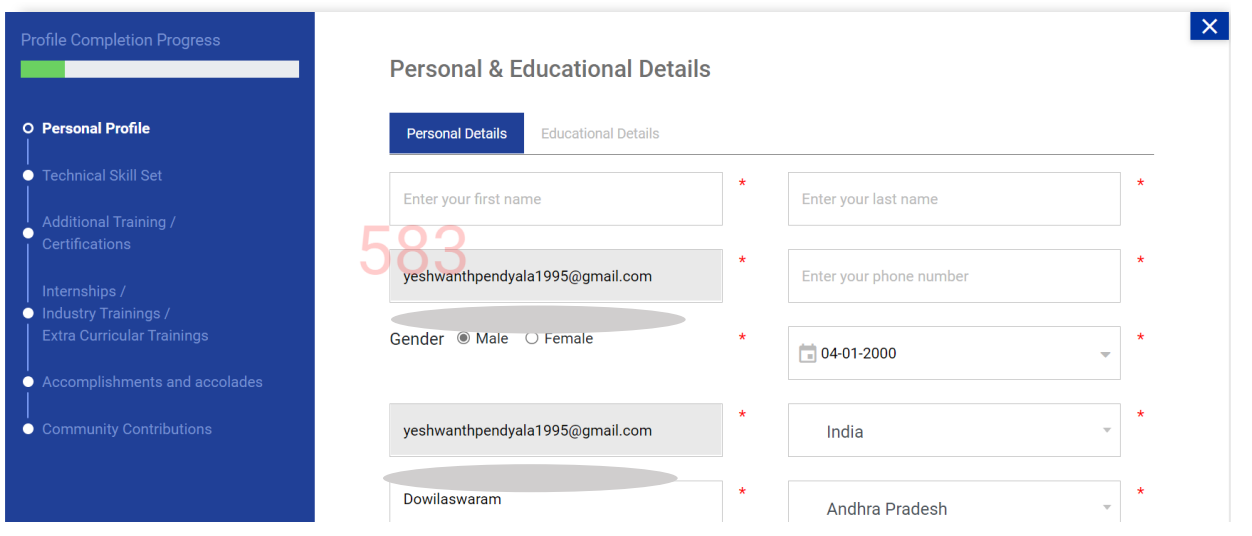

### **Step 9:** Under the same **Personal Profile,** fill in your **Education Details** and click on **Next**

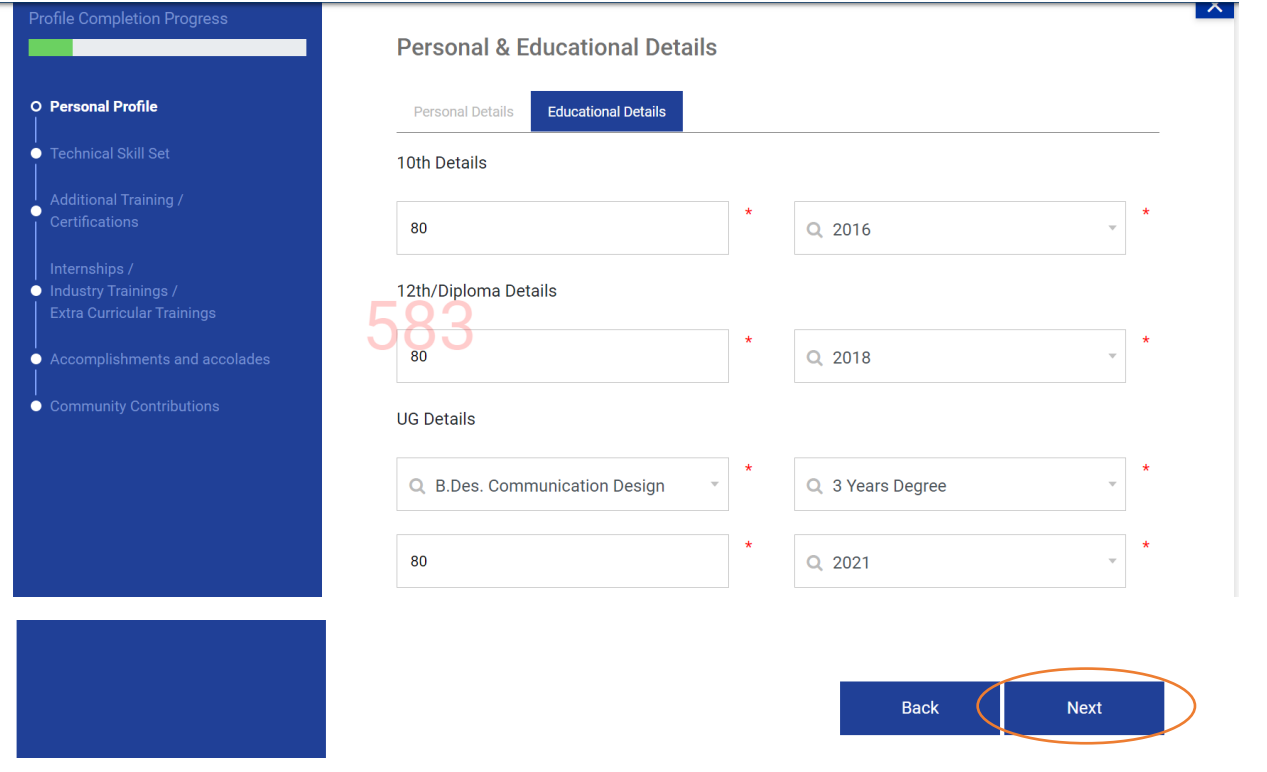

**Step 10: This is not a mandatory column.** Candidates applying for **Graphical Designer** role can fill in the Technical Skillset, if they have any. Else, all the candidates can skip it by clicking on **Next**

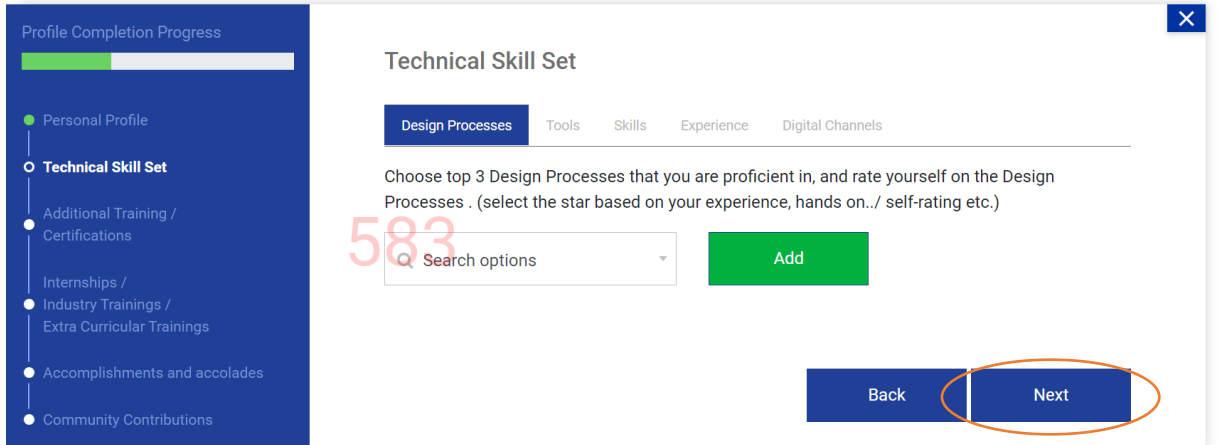

**Step 11:** Upon clicking Next, you may get the following dialogue box. Please click on **Yes! Proceed Next**

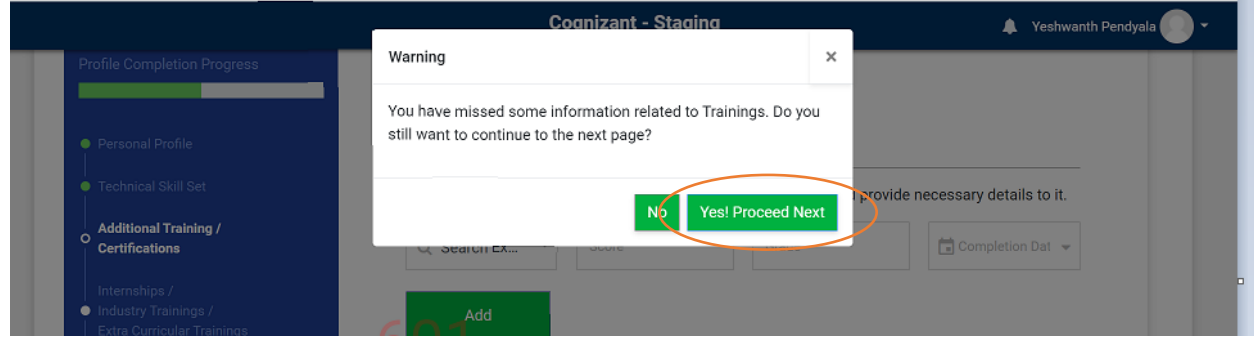

**Step 12:** This again is not a mandatory field. If you have done any Additional Trainings and/or Certifications, please specify. Else, proceed by clicking on **Next**

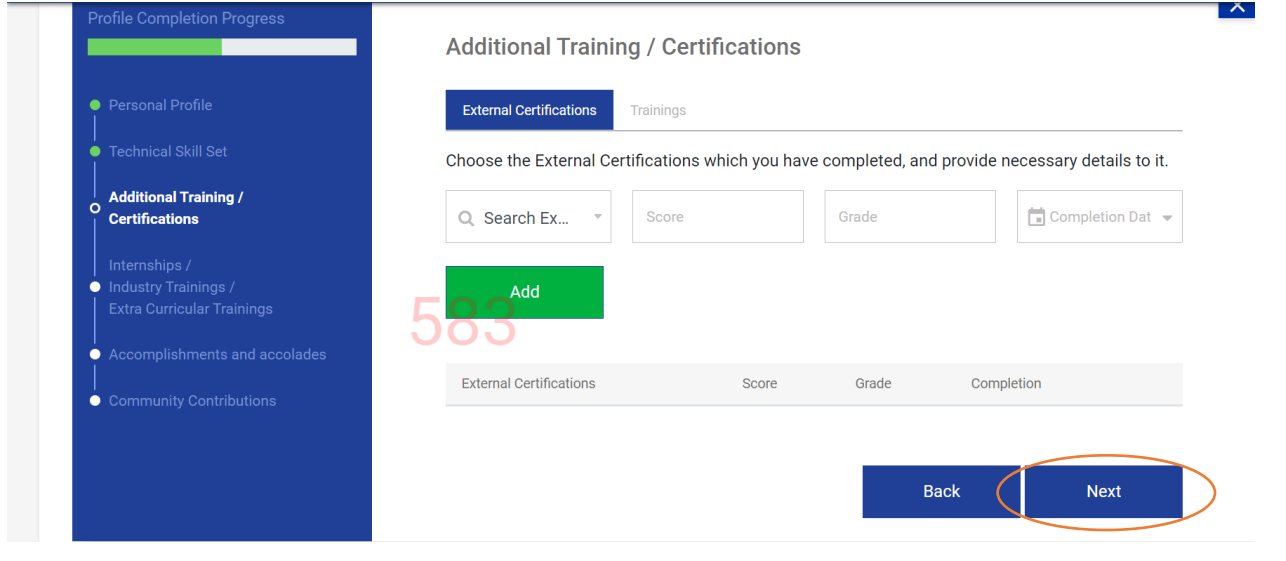

**Step 13:** Upon clicking Next, you may get the following dialogue box. Please click on **Yes! Proceed Next**

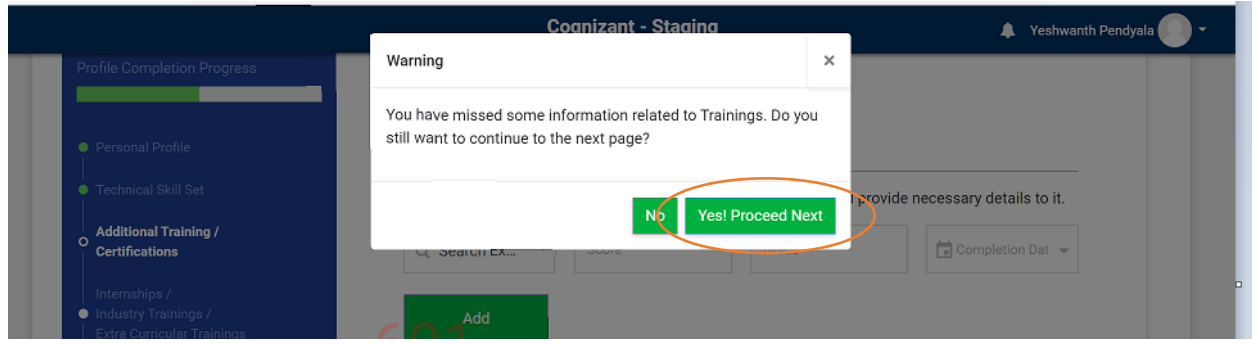

**Step 14:** Similar to earlier two fields, this is not a mandatory field. If you have done any Internships/Industry Trainings/Extra Curricular Trainings, please specify. Else, proceed by clicking on **Next**

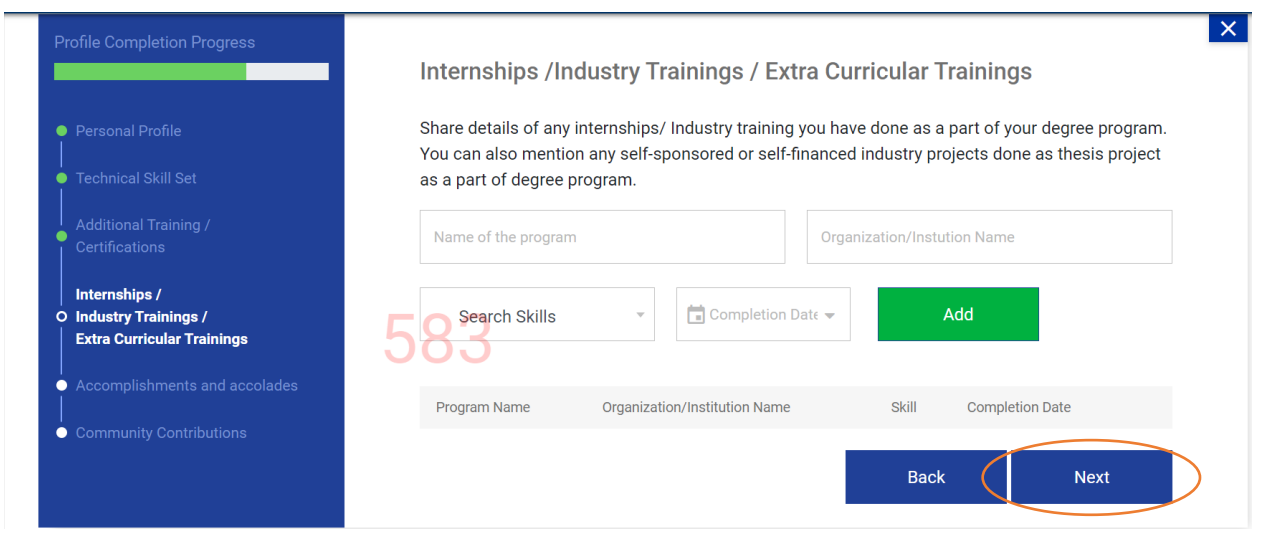

**Step 15:** Similar to earlier three fields, this is not a mandatory field. If you have any accomplishments and accolades, please specify. Else, proceed by clicking on **Next**

![](_page_5_Picture_29.jpeg)

**Step 16:** Similar to earlier four fields, this is not a mandatory field. If you have made any community contributions, please specify. Else, proceed by clicking on **Submit**

![](_page_6_Picture_20.jpeg)

**Step 17:** Now, you have to proceed to upload your portfolio and resume by clicking on **Close**

![](_page_6_Picture_21.jpeg)

**Step 18:** Candidates applying for **Graphical Designer** role should add their Behance link in a word document and upload here or they should upload their portfolio here whereas candidates applying for **Instructional Designer/Technical Writer** role can ignore this portfolio option.

![](_page_7_Picture_38.jpeg)

**Step 19:** Irrespective of the profile to which you are applying for, you should upload your **resume.** After uploading the resume, Click on **Submit**

![](_page_7_Picture_39.jpeg)

#### **Step 20:** Upon clicking on **Submit,** you will see the following screen. Click on **Continue**

![](_page_7_Picture_40.jpeg)

![](_page_8_Picture_109.jpeg)

Please note down your Username and Password for future references.

The details of the online test will be shared soon. Please keep in touch with your placement officer for further updates.

We wish you all the very best for the drive.

Regards,

Human Resources-GenC Program

Cognizant

#### **Disclaimer**:

- 1. Cognizant does not entertain payments of any kind from candidates or vendors for employment. Requests for such payments should be promptly reported to GenCHRComplainceIND@cognizant.com
- 2. If you encounter anyone who claims to offer jobs at Cognizant in return for any benefit (monetary or non-monetary), please do not entertain them. Please be informed that Cognizant shall not be held responsible for any such instances or payments you make
- 3. We recommend that you do not respond to spam emails/messages you to not trust; never disclose your personal or financial details to any one you do not know. If any such emails purporting to come from Cognizant are received, we advise you to contact us at GenCHRComplainceIND@cognizant.com
- 4. Please report the phishing attempt to the following email id: CSIRT@Cognizant.com
- 5. To ascertain that you are receiving an official call from cognizant, please ensure you collect the recruiter's details (full name, employee ID, and mobile number) during the call. Please refrain from paying / depositing any money and promptly add it to your spam mail. In case, you have already made a payment. Please lodge a complaint with the nearest police station so that necessary action can be taken against the imposters
- 6. Cognizant reserves the right to withhold/ revise / rectify / pullback the results published at any stage if suspicious indicator is established through automated proctoring and / or authenticated source, post adequate investigation